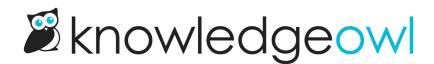

## **Customize default text**

Last Modified on 04/03/2025 12:36 pm EDT

Use Customize > Default text to customize the default text strings we use at various places across your knowledge base to truly make your knowledge base your own.

### **Customize default text overview**

Throughout your knowledge base, there are certain text strings that KnowledgeOwl generates. We call these our "default text."

With Customize > Default text, you can customize those text strings to match the wording you use.

Using these settings, you can change the text in these areas of your knowledge base:

- Search
- Table of Contents/Breadcrumbs
- Reader Login
- Top Navigation
- Article
- Miscellaneous
- Required Reading
- Article Lists
- Contact Form

Use the Knowledge Base Section selector at the top of the page to move between these sections.

For each section, we provide a list of the **Default Text Strings** and a more detailed **Description** of where/how that text string is used. If you've set your own customized text string, it is displayed in the **Your Text String** column.

Authors with the standard **Editor** and **Writer** roles can Customize default text; if you're using custom author roles, you'll need to have the **Tools Permission** to **Update Customize Text**.

### Add or edit your own text string

Authors with the standard **Editor** and **Writer** roles can customize text strings; if you're using custom author roles, you'll need to have the **Tools Permission** to **Update Customize Text**.

To add a new customized text string or edit an existing customized text string:

- 1. Go to Customize > Default text.
- 2. Review the available Knowledge Base Sections and select the section your text string belongs to. (This may require some trial and error!)
- 3. Find the string you'd like to update.
- 4. Select the gear cog icon in the Actions column to the right of the string:

#### Select the gear cog icon in the Actions column to the right of the text string

- 5. This will open the Edit Text String pop-up, where you can enter or edit the text string.
- 6. Once you've added the text you'd like used in **Your Text String**, select **Update Text String** to save your change.

These changes will immediately be live in your knowledge base, though if you were already viewing your knowledge base you may need to refresh to see them!

Some tips on adding text strings:

- You cannot enter a blank/empty text string or a text string that is all spaces.
- In most places, you can insert an emoji and it will work properly!
- Raw HTML entered here will not render as HTML, but will instead display as an encoded text string.

### Reset a customized text string

Authors with the standard **Editor** and **Writer** roles can update customized text strings; if you're using custom author roles, you'll need to have the **Tools Permission** to **Update Customize Text**.

Resetting a customized text string will remove whatever text you've entered for the string and switch your knowledge base back to using the **Default Text String**.

To reset a customized text string:

- 1. Go to Customize > Default text.
- 2. Find the customized text string you'd like to remove.
- 3. Find the text string you'd like to remove. In the **Actions** column to the right of the string, select the trashcan icon:
- 4. A modal opens asking you to confirm that you really want to remove your customized text string. Verify that you've selected the correct term and select **OK** to complete the text string reset.

5. Your text string will be removed and your knowledge base will immediately start using the **Default Text String** again.

### Section breakdown: Search

Here's a full list of the Default Text Strings available in the Search Knowledge Base Section, with accompanying screenshots to show how they're used:

| Default Text String | Description                                                          | Additional<br>notes/description                                                                                                    | Screenshot References                  |
|---------------------|----------------------------------------------------------------------|----------------------------------------------------------------------------------------------------|----------------------------------------|
| Search for articles | Global search bar<br>placeholder text                                | This placeholder is used<br>wherever the search bar<br>appears, including on the<br>homepage and top<br>navigation.                                                            | Global Search<br>screenshots, #1       |
| Hit enter to search | Global search bar<br>autocomplete call to<br>action                  | When someone has<br>started to type in a<br>search, this text appears<br>at the bottom of the<br>typeahead search results.<br>It appears everywhere<br>the search bar is used. | Global Search<br>screenshots, #3       |
| Refine              | Global search bar<br>category filter button<br>label                 | The button added to all<br>search bars when the<br>Filter search by<br>categories option is<br>enabled.                                                                        | Global Search<br>screenshots, #2       |
| Search results      | Search results page header                                           |                                                                                                    | Search Results Page<br>screenshots, #4 |
| Search              | Search bar button label,<br>search results page                      | When you're viewing the<br>Search Results page, the<br>search bar displayed<br>there shows this text<br>label instead of the<br>magnifying glass button.                       | Search Results Page<br>screenshots, #5 |
| Search              | Search input field title in<br>search bar and search<br>results page | This text is displayed<br>when you hover over the<br>search bar anywhere<br>other than the<br>homepage.                                                                        | Global Search<br>screenshots, #23      |

| Default Text String | Description                | Additional                                           | Screenshot References |
|---------------------|----------------------------|------------------------------------------------------|-----------------------|
| <b>j</b>            |                            | notes/description                                    |                       |
|                     |                            | This is the label for the                            |                       |
|                     | O                          | total number of search                               | Coursely Douglas Doug |
| Total results:      | Search results page total  | results returned, which is                           | Search Results Page   |
|                     | search results count label | displayed just below the<br>search bar on the Search | screenshots, #6       |
|                     |                            | Results page.                                        |                       |
|                     |                            | The label displayed to the                           |                       |
|                     |                            | left of the Sort by                                  |                       |
|                     | Search results page sort   | dropdown, just beneath                               | Search Results Page   |
| Sort by:            | control label              | the Search bar. Only                                 | screenshots, #7       |
|                     |                            | displayed when Sorting is                            |                       |
|                     |                            | enabled in search.                                   |                       |
|                     |                            | The default and first                                |                       |
|                     |                            | option in the Sort by                                |                       |
|                     |                            | dropdown, which sorts                                |                       |
| Relevance           | Search results page        | based entirely on                                    | Search Results Page   |
|                     | Relevance sort option      | relevancy and ranking                                | screenshots, #8       |
|                     |                            | algorithms. Only                                     |                       |
|                     |                            | displayed when Sorting is                            |                       |
|                     |                            | enabled in search.                                   |                       |
|                     |                            | The second option                                    |                       |
|                     |                            | displayed in the <b>Sort by</b>                      |                       |
| Popularity          | Search results page        | dropdown, which sorts<br>based on views. Only        | Search Results Page   |
|                     | Popularity sort option     | displayed when Sorting is                            | screenshots, #14      |
|                     |                            | enabled in search.                                   |                       |
|                     |                            |                                                      |                       |
|                     |                            | The third option                                     |                       |
|                     |                            | displayed in the <b>Sort by</b>                      |                       |
| Last Undated        | Search results page Last   | dropdown, which sorts<br>based on last modified      | Search Results Page   |
| Last Updated        | Updated sort option        | date. Only displayed                                 | screenshots, #16      |
|                     |                            | when Sorting is enabled                              |                       |
|                     |                            | in search.                                           |                       |
|                     |                            | The final option displayed                           |                       |
|                     |                            | in the <b>Sort by</b> dropdown,                      |                       |
| Manual              | Search results page        | which sorts based on                                 | Search Results Page   |
| Newest              | Newest sort option         | create date. Only                                    | screenshots, #17      |
|                     |                            | displayed when Sorting is                            |                       |
|                     |                            | enabled in search.                                   |                       |

| Default Text String                                           | Description                                                       | Additional<br>notes/description                                                                                                    | Screenshot References                   |
|---------------------------------------------------------------|-------------------------------------------------------------------|----------------------------------------------------------------------------------------------------|-----------------------------------------|
| Glossary                                                      | Glossary snippet search<br>result link to Glossary                | The link to the Glossary<br>that is displayed in a<br>glossary snippet search<br>result. Only displayed<br>when Glossary snippets<br>are enabled in search and<br>a glossary term has been<br>searched.                                                                               | Search Results Page<br>screenshots, #19 |
| Glossary                                                      | Glossary snippet link to<br>Glossary                              | The link to the Glossary<br>that is displayed when<br>the word "Glossary" is<br>searched. Only displayed<br>when Add the glossary<br>page to your search<br>results is enabled in<br>search and the word<br>"glossary" has been<br>searched.                                          | Search Results Page<br>screenshots, #20 |
| Refine by Category                                            | Search results page category filter heading                       | The header displayed<br>above the category filters<br>on the Search Results<br>Page. Only displayed<br>when the Filter search by<br>categories option is<br>enabled.                                                                                                    | Search Results Page<br>screenshots, #9  |
| Refresh results                                               | Search results refresh<br>results button                          | When the category filters<br>have been changed on<br>the Search Results Page,<br>this text appears with the<br>refresh action to update<br>the search results to use<br>the new filter selections.<br>Only displayed when the<br>Filter search by<br>categories option is<br>enabled. | Search Results Page<br>screenshots, #10 |
| No results found.                                             | Search results page text<br>shown when no search<br>results match | Message displayed when<br>no search results have<br>been found.                                                                                                    | Search Results Page screenshots, #21    |
| Update in progress.<br>Please wait a minute and<br>try again. | Text displayed when search reindex is running                     | This message is only<br>displayed when someone<br>tries to search and a<br>search reindex is running.                                                                                                    | Search Results Page screenshots, #22    |

| Default Text String                                                          | Description                                                             | Additional<br>notes/description                                                                                                    | Screenshot References                   |
|------------------------------------------------------------------------------|-------------------------------------------------------------------------|----------------------------------------------------------------------------------------------------|-----------------------------------------|
| Search is temporarily<br>unavailable. Please wait a<br>moment and try again. | Text displayed when<br>there is an error<br>searching                   | This message is only<br>displayed if an error<br>occurs during the search,<br>which is a pretty rare<br>event. The display is<br>similar to the Update in<br>progress message.                   |                                         |
| Total views:                                                                 | Individual search result<br>metadata label when<br>Popularity sort used | When the Popularity sort<br>order is selected, this<br>label precedes the view<br>count displayed for an<br>individual search result.<br>Only displayed when<br>Sorting is enabled in<br>search. | Search Results Page<br>screenshots, #15 |
| Created on:                                                                  | Individual search result<br>metadata label when<br>Newest sort used     | When the Newest sort<br>order is selected, this<br>label precedes the create<br>date displayed for an<br>individual search result.<br>Only displayed when<br>Sorting is enabled in<br>search.    | Search Results Page<br>screenshots, #18 |

| Default Text String | Description                                                                                                    | Additional<br>notes/description                                                                                                    | Screenshot References                   |
|---------------------|----------------------------------------------------------------------------------------------------|----------------------------------------------------------------------------------------------------|-----------------------------------------|
| Last Updated:       | Individual<br>search<br>result<br>metadata<br>label<br>when<br>default<br>Relevance<br>or Last<br>Updated<br>sort used | If sorting is not enabled,<br>this label is shown at all<br>times in individual search<br>results. If Sorting is<br>enabled in search, this<br>labels is shown when the<br>default Relevance sort or<br>the Last Updated sort is<br>selected.                           | Search Results Page<br>screenshots, #11 |
| Tags:               | Individual search result<br>label for tags list                                                                        | If an article has tags, the<br>tags are displayed in the<br>individual search result.<br>This label precedes the<br>tag list. If you have added<br>the article-tags merge<br>code to your Article<br>HTML, this will also<br>update that label in<br>articles and PDFs. | Search Results Page<br>screenshots, #13 |
| in                  | Individual search result<br>text between tags and<br>parent category link                                              | In an individual search<br>result, this preposition is<br>displayed between the<br>initial metadata line<br>(which varies based on<br>sort) and the category the<br>article is stored within.                                                                           | Search Results Page<br>screenshots, #12 |

### **Global Search screenshots**

The global search bar can appear many places, including:

• The homepage

- The top navigation
- The table of contents
- The right column

Here are a few examples of where it's used:

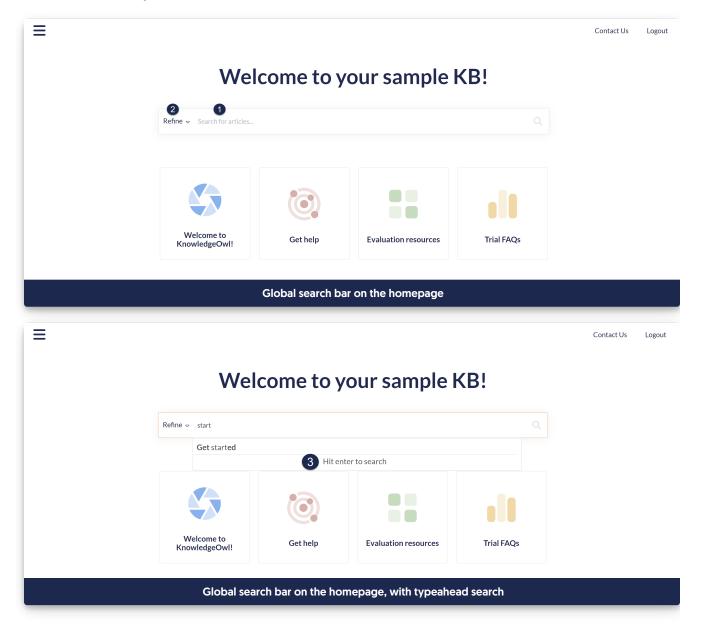

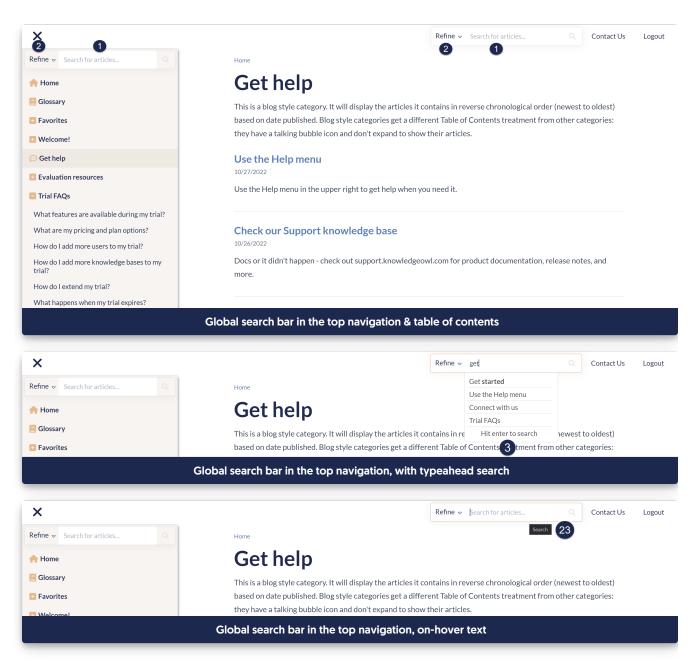

#### Search Results Page screenshots

The Search Results Page will look a bit different depending on whether you the option to Filter search by categories enabled or not. These screenshots show the page with that option enabled, but if you aren't using it, the Refine by Category section and its elements won't be visible.

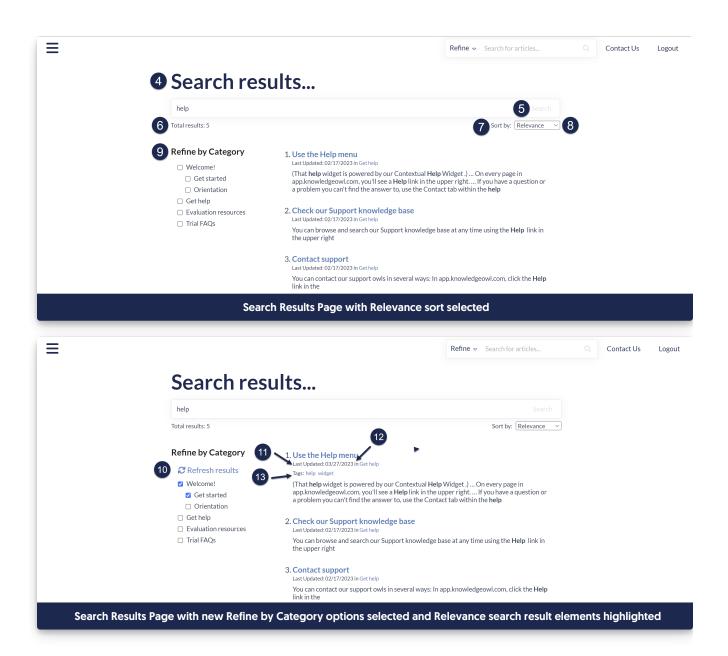

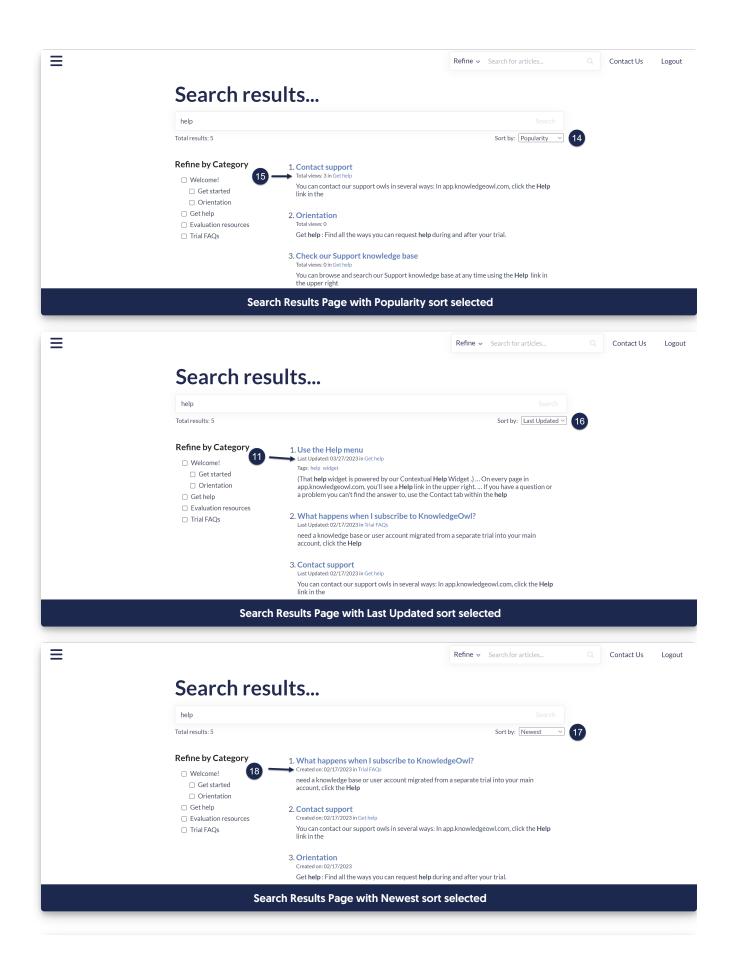

| Ξ |                                                                                                    | <b>Refine</b> <i>→</i> Search for articles | Q Contact Us | Logout |
|---|----------------------------------------------------------------------------------------------------|--------------------------------------------|--------------|--------|
|   | Search results                                                                                                    |                                            |              |        |
|   | Chief Executive Owl                                                                                                    |                                            |              |        |
|   | Total results: 6                                                                                                    | Sort by: Newest                            |              |        |
|   | Chief Executive Owl The Chief Executive Owl is the CEO of KnowledgeOwl. Glossary                                                                                                    |                                            |              |        |
|   | Refine by Category       1. What happens when my trial expires?         Welcome!       Created on: 02/17/2023 in Trial FAQs         Get started       Drientation         Get help       2. What happens when my trial expires?         Created on: 02/17/2023 in Trial FAQs         Orientation       2. What happens when I subscribe to Knowle         Created on: 02/17/2023 in Trial FAQs         Orientation       Created on: 02/17/2023 in Trial FAQs         Our support owls should be able to get things moved | dgeOwl?                                    |              |        |
|   | Search Results Page with matching gloss                                                                                                    |                                            |              |        |
| = |                                                                                                    | Refine 🐱 Search for articles               | Q Contact Us | Logout |
|   | Search results                                                                                                    |                                            |              |        |
|   | glossary                                                                                                    | Search                                     |              |        |
|   | Total results: 0                                                                                                    | Sort by: Relevance V                       |              |        |
|   | Glossary                                                                                                    |                                            |              |        |
|   | Refine by Category UNelcome! Get started                                                                                                    |                                            |              |        |
|   | Orientation Get help Evaluation resources Trial FAQs                                                                                                    |                                            |              |        |
|   | Search Results Page with "Glossary" searched and n                                                                                                    | o article results found                    |              |        |
|   |                                                                                                    |                                            |              |        |
|   |                                                                                                    | Refine  → Search for articles              | Q Contact Us | Logout |
|   | Search results                                                                                                    |                                            |              |        |
|   | test                                                                                                    | Search                                     |              |        |
|   | Total results: 0                                                                                                    | Sort by: Newest V                          |              |        |
|   | Update in progress. Please wait a minute and try a                                                                                                    | gain.                                      |              |        |
|   | Message displayed during search re                                                                                                    | index                                      |              |        |
|   |                                                                                                    |                                            |              | _      |

### Section breakdown: Table of Contents

Here's a full list of the Default Text Strings available in the Table of Contents Knowledge Base Section, with accompanying screenshots to show how they're used:

| Default Text<br>String | Description | Additional notes/description | Screenshot References |
|------------------------|-------------|------------------------------|-----------------------|
|                        |             |                              |                       |

| Default Text<br>String | Description                                      | Additional notes/description                                                                                                    | Screenshot References               |
|------------------------|--------------------------------------------------|----------------------------------------------------------------------------------------------------|-------------------------------------|
| Home                   | Breadcrumb homepage link text                    | The "Home" link text<br>displayed if Breadcrumbs are<br>enabled in Settings > Basic ><br>Website Settings                                                                                                    | Breadcrumbs screenshot,<br>#1       |
| Home                   | Table of contents homepage<br>link text          | The "Home" link displayed in<br>the table of contents, if Add a<br>homepage link to the top of<br>the table of contents is<br>enabled in <b>Settings &gt; Basic &gt;</b><br>Website Settings.                | Table of Contents screenshot, #1    |
| Glossary               | Table of contents glossary link<br>text          | The "Glossary" link displayed<br>in the table of contents, if<br>Add a glossary link to the top<br>of the table of contents is<br>enabled in <b>Settings &gt; Basic &gt;</b><br>Website Settings.            | Table of Contents screenshot, #2    |
| Full PDF<br>Download   | Table of contents full PDF<br>download link text | The link to the full PDF<br>download that is displayed in<br>the table of contents if Add a<br>link to the full PDF download<br>to table of contents is<br>enabled in Settings > Basic ><br>Website Settings | Table of Contents<br>screenshot, #3 |

### Breadcrumbs screenshot

If Breadcrumbs are enabled, all content will display a breadcrumb beginning with the "Home" text, which you can customize:

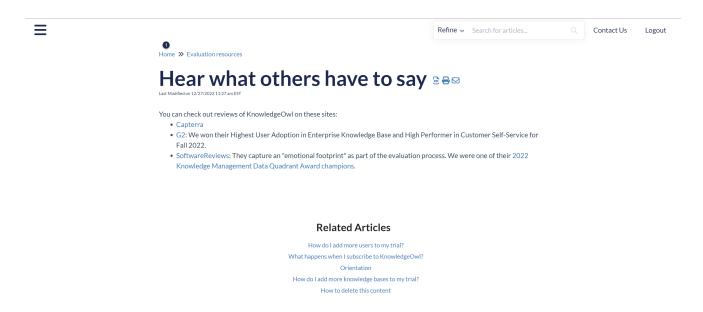

Was this article helpful?

#### **Table of Contents screenshot**

The Table of Contents options highlighted here are all set in Settings > Basic in the Website Settings section:

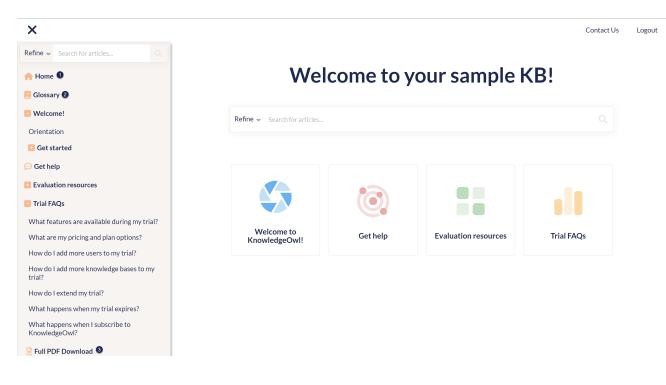

### Section breakdown: Top Navigation

Here's a full list of the Default Text Strings available in the Top Navigation Knowledge Base Section, with

#### accompanying screenshots to show how they're used:

| Default Text<br>String | Description                                                   | Additional notes/description                                                                                                    | Screenshot References                      |
|------------------------|---------------------------------------------------------------|----------------------------------------------------------------------------------------------------|--------------------------------------------|
| Knowledge<br>Base Logo | Knowledge base logo alt text                                  | This sets the alt text used<br>where your knowledge base<br>logo is used; it won't impact<br>the visual display of the logo<br>at all. It will only be displayed<br>to readers if the logo image<br>is broken, and can be read by<br>screen-readers.                                                                                                    | Top Navigation text-only<br>screenshot, #4 |
| Contact Us             | Text for link to Contact Form                                 | This adjusts the text used for<br>the link to the Contact Form.<br>Only applies if you have the<br>Contact Form enabled and<br>the contact template merge<br>code used.                                                                                                    | Top Navigation visible screenshot, #1      |
| Login                  | Text for reader login option                                  | This adjusts the text for the<br>"login" option if your <b>Settings</b><br>> <b>Security</b> has default access<br>set to public and has reader<br>logins enabled but also has<br>reader logins enabled.                                                                                                    | Top Navigation visible screenshot, #3      |
| Logout                 | Text for reader logout option                                 | If reader logins are enabled,<br>this adjusts the text for the<br>"logout" link.                                                                                                    | Top Navigation visible screenshot, #2      |
| Toggle<br>navigation   | Text for search icon on mobile<br>devices, screen-reader only | On mobile devices where the<br>screen is quite small, the<br>search bar in top navigation<br>is collapsed under an icon.<br>This text label is used for<br>screen-readers only. If you<br>have a knowledge base<br>created before June 2023,<br>you'll also need to update<br>Settings > Style to recognize<br>these text changes. See<br>Update Style Settings with<br>Customize Text merge code<br>for more details. | Top Navigation text-only<br>screenshot, #5 |

| Default Text<br>String | Description                                           | Additional notes/description                                                                                                    | Screenshot References                      |
|------------------------|-------------------------------------------------------|----------------------------------------------------------------------------------------------------|--------------------------------------------|
| Table of<br>Contents   | Text for table of contents button, screen-reader only | This text label is used as the<br>text for the Table of Contents<br>button. It is generally only<br>displayed to screen-readers.If you have a knowledge<br>base created before June<br>2023, you'll also need to<br>update Settings > Style to<br> | Top Navigation text-only<br>screenshot, #6 |

### **Top Navigation visible screenshots**

These Top Navigation elements are hyperlinks visible to all readers if the feature is enabled:

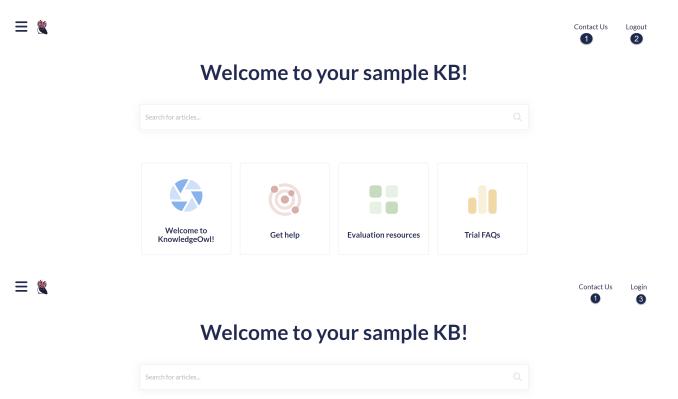

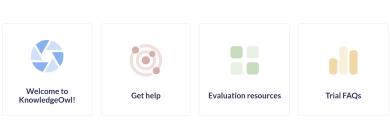

Copyright © 2015 – 2024 Silly Moose, LLC. All rights reserved. Powered by KnowledgeOwl knowledge base software.

### **Top Navigation text-only screenshot**

These Top Navigation text options are generally only used by screen-readers or if there are problems displaying logos or icons. Unless one of these situations happens, you can really only see them by looking at the underlying HTML:

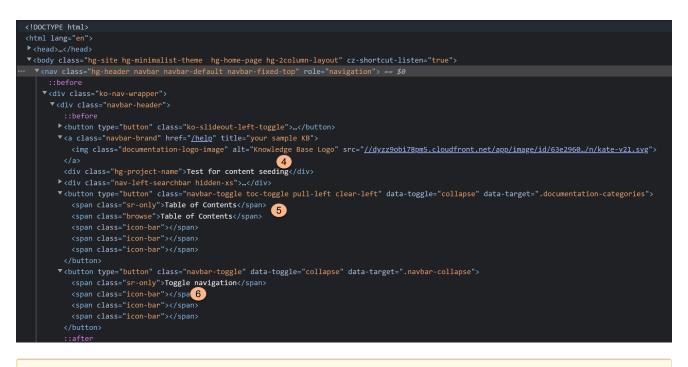

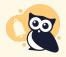

#5 and #6 (the screen reader only text) may require some updates to your Style Settings. See Update Style Settings with Customize Text merge code for more details.

### Section breakdown: Reader Login

Reader Login text customizations are only necessary if the Reader Login page is being used in your knowledge base. The Reader Login page will be shown if you have Enabled reader logins and:

- Default Access is set to public + someone clicks the Login link
- Default Access is set to Restrict by reader logins and someone navigates to any article or the homepage without being logged in

Here's a full list of the Default Text Strings available in the Customize Text Reader Login Knowledge Base Section, with accompanying screenshots to show how they're used:

| Default Text<br>String | Description      | Additional notes/description          | Screenshot References          |
|------------------------|------------------|---------------------------------------|--------------------------------|
| Login                  | Login form title | The title displayed on the login form | Reader login screenshot,<br>#1 |

| Default Text<br>String | Description                                 | Additional notes/description                                                                                                    | Screenshot References             |
|------------------------|---------------------------------------------|----------------------------------------------------------------------------------------------------|-----------------------------------|
| Username               | Username input label                        | The label used to prompt the reader for their username.                                                                                                    | Reader login screenshot,<br>#2    |
| Password               | Password input label                        | The label used to prompt the reader for their password.                                                                                                    | Reader login screenshot,<br>#3    |
| Reset Password         | Reset password link text                    | The text for the Reset password link displayed on the login.                                                                                                    | Reader login screenshot,<br>#4    |
| Reset Password         | Reset password header<br>text               | When a reader has clicked the link<br>to reset their password, this is the<br>header of the pop-up that opens.                                                                                                    | Reset password screenshot, #9     |
| Email Address          | Password reset email<br>address input label | When a reader has clicked the link<br>to reset their password, this is label<br>used to prompt the reader for their<br>email address.                                                                                                    | Reset password<br>screenshot, #10 |
| Cancel                 | Reset password cancel button text           | When a reader has clicked the link<br>to reset their password, this is the<br>label for the "Cancel" button to<br>back out/not reset the password.                                                                                             | Reset password<br>screenshot, #11 |
| Reset Password         | Reset password confirmation button text     | When a reader has clicked the link<br>to reset their password, this is the<br>label for the button to confirm the<br>password reset.                                                                                                    | Reset password<br>screenshot, #12 |
| Submit                 | Login button text                           | The button to submit the login credentials.                                                                                                    | Reader login screenshot,<br>#5    |
| Continue as<br>Guest   | Guest login button text                     | This link will only appear if the<br>Default Access is set to Public AND<br>the reader login form has been<br>enabled.                                                                                                    | Reader login screenshot,<br>#6    |
| Don't have a<br>login? | Signup link intro text                      | This text only appears if you have Reader signups enabled.                                                                                                    | Reader login screenshot,<br>#7    |
| Click here to signup.  | Signup link text                            | This link only appears if you have Reader signups enabled.                                                                                                    | Reader login screenshot,<br>#8    |
| Signup                 | Signup header text                          | This header is on a pop-up that<br>only appears if you have Reader<br>signups enabled and someone has<br>clicked the Signup link.                                                                                                    | Reader signup<br>screenshot, #13  |
| Email Address          | Signup email address<br>input label         | This input is in a pop-up that only<br>appears if you have Reader signups<br>enabled and someone has clicked<br>the Signup link. The name entered<br>here will be stored as the reader's<br>email address and is what they'll<br>use to login. | Reader signup<br>screenshot, #14  |

| Default Text<br>String | Description                        | Additional notes/description                                                                                                    | Screenshot References            |
|------------------------|------------------------------------|----------------------------------------------------------------------------------------------------|----------------------------------|
| First Name             | Signup first name input<br>label   | This input is in a pop-up that only<br>appears if you have <b>Reader signups</b><br>enabled and someone has clicked<br>the Signup link. The name entered<br>here will be stored as the reader's<br>first name in <b>Readers</b> . | Reader signup<br>screenshot, #15 |
| Last Name              | Signup last name input<br>label    | This input is in a pop-up that only<br>appears if you have <b>Reader signups</b><br>enabled and someone has clicked<br>the Signup link. The name entered<br>here will be stored as the reader's<br>last name in <b>Readers</b> .  | Reader signup<br>screenshot, #16 |
| Signup                 | Signup confirmation<br>button text | This button is in a pop-up that only<br>appears if you have Reader signups<br>enabled and someone has clicked<br>the Signup link.                                                                                                 | Reader signup<br>screenshot, #17 |
| Cancel                 | Signup cancel button text          | This button is in a pop-up that only<br>appears if you have <u>Reader signups</u><br>enabled and someone has clicked<br>the Signup link.                                                                                          | Reader signup<br>screenshot, #18 |

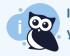

If you are using custom fields in the reader signup form, the text for those fields can be changed in your profile icon/name > Readers > Settings.

### **Reader login screenshot**

The Reader Login page will be shown if you have Enabled reader logins and:

- Default Access is set to public + someone clicks the Login link
- Default Access is set to Restrict by reader logins and someone navigates to any article or the homepage without being logged in

| 1 Login                                          |            |                   |          |
|--------------------------------------------------|------------|-------------------|----------|
| 2 Username:                                      |            |                   |          |
|                                                  |            |                   |          |
| 3 Password:                                      |            |                   |          |
|                                                  |            |                   |          |
| 4 Reset Password                                 | 6          | Continue as Guest | Submit 5 |
| 7 8<br>Don't have a login? Click here to signup. |            |                   |          |
| The reader l                                     | login page |                   |          |

### Reset password screenshot

The Reset Password pop-up will open once someone clicks the **Reset Password** link on the main Reader Login page.

| 9 Reset Password       | ×                              |
|------------------------|--------------------------------|
| Email Address:         |                                |
| Us Email               |                                |
| Pa                     | 11 12<br>Cancel Reset Password |
|                        |                                |
| Reset Password         | Continue as Guest Submit       |
| The Reset Password pop | up                             |

### Reader signup screenshot

The Reader signup text and link will only be displayed in the main Reader Login page if you have enabled Reader signups. If you aren't using Reader signups, you can ignore these text strings.

If you have enabled any custom fields in the reader signup form, the text for those can be edited in your profile icon/name > Readers > Settings in the Reader Signup Custom Fields section.

| <sup>13</sup> Signup     | ×    |
|--------------------------|------|
| Email Address:           |      |
| Us                       |      |
| 15 First Name:           |      |
| Ра                       |      |
| 16 Last Name:            |      |
| Re                       |      |
| 18                       | 17   |
| D Cancel Sig             | gnup |
| The Reader Signup pop-up |      |

### Section breakdown: Article

Here's a full list of the Default Text Strings available in the Article Knowledge Base Section, with accompanying screenshots to show how they're used:

| Default TextDescriptionAdditional netStringAdditional net | otes/description Screenshot References |
|-----------------------------------------------------------|----------------------------------------|
|-----------------------------------------------------------|----------------------------------------|

| Default Text<br>String           | Description                           | Additional notes/description                                                                                                    | Screenshot References              |
|----------------------------------|---------------------------------------|----------------------------------------------------------------------------------------------------|------------------------------------|
| Last Modified<br>on              | Last modified timestamp label         | This text is displayed beneath<br>the article's title in both the<br>live knowledge base and in<br>Individual article PDFs (if<br>used). It precedes the Last<br>updated date. If you have a<br>knowledge base created<br>before June 2023, you'll also<br>need to update Customize ><br>Style to recognize these text<br>changes. Refer to Update<br>Style Settings with Customize<br>Text merge code for more<br>details. | Full Article screenshot, #1        |
| Related Articles                 | Related articles list heading         | Only applicable if you are<br>using Related Articles. If you<br>have a knowledge base<br>created before June 2023,<br>you'll also need to update<br>Customize > Style to<br>recognize these text<br>changes. Refer to Update<br>Style Settings with Customize<br>Text merge code for more<br>details.                                                                                                    | Full Article screenshot, #2        |
| Download PDF                     | Download PDF button name and<br>title | If you display individual<br>article PDFs, this text is<br>displayed when someone<br>hovers over the PDF icon (or<br>when they use a screen<br>reader).                                                                                                    | Article Header<br>screenshot, #12  |
| How would you rate this article? | Article star rating label             | If article ratings are enabled<br>and set to 5 Star Rating, this<br>text will display as the rating<br>prompt.                                                                                                    | Article Ratings<br>screenshots, #7 |
| Was this article<br>helpful?     | Article thumbs rating label           | If article ratings are enabled<br>and set to Thumbs Up /<br>Thumbs Down, this text will<br>display as the rating prompt.                                                                                                    | Full Article screenshot, #3        |

| Default Text<br>String          | Description                                  | Additional notes/description                                                                                                    | Screenshot References                |
|---------------------------------|----------------------------------------------|----------------------------------------------------------------------------------------------------|--------------------------------------|
| Helpful                         | Name and title for the helpful rating link   | If article ratings are enabled<br>and set to Thumbs Up /<br>Thumbs Down, this text will<br>display when someone<br>hovers over the thumbs up<br>icon.               | Article Ratings<br>screenshots, #5   |
| Unhelpful                       | Name and title for the unhelpful rating link | If article ratings are enabled<br>and set to Thumbs Up /<br>Thumbs Down, this text will<br>display when someone<br>hovers over the thumbs<br>down icon.             | Article Ratings<br>screenshots, #6   |
| Thank you for<br>your feedback! | Rating success message                       | This message is displayed if<br>article ratings are enabled<br>and someone has submitted<br>a rating. It replaces the rating<br>section entirely.                   | Article Ratings<br>screenshots, #13  |
| Leave a comment                 | Article comment placeholder<br>text          | If comments are enabled, this placeholder text is displayed in the Comments box.                                                                                    | Full Article screenshot, #4          |
| User Icon                       | Alt text for user icons                      | If comments are enabled, this<br>is the alt text for the user<br>icon. It is only displayed if the<br>user icon image can't load.                                   | N/A                                  |
| Change User<br>Icon             | Label for change user icon<br>button         | If comments are enabled, this<br>is the label for the "change<br>user icon" link displayed. (It<br>will appear once someone<br>activates the comments text<br>box.) | Article Comments<br>screenshots, #8  |
| Submit                          | Label for comment submit button              | If comments are enabled, this<br>is the text displayed on the<br>Submit button. (It will appear<br>once someone activates the<br>comments text box.)                | Article Comments<br>screenshots, #9  |
| Submit<br>comment               | Title attribute for comment submit button    | If comments are enabled, this<br>is the text that will display<br>when a reader hovers over<br>the Submit button.                                                   | Article Comments<br>screenshots, #10 |

| Default Text<br>String                                               | Description                                      | Additional notes/description                                                                                                    | Screenshot References                 |
|----------------------------------------------------------------------|--------------------------------------------------|----------------------------------------------------------------------------------------------------|---------------------------------------|
| Thank you!<br>Your comment<br>has been<br>submitted for<br>approval. | Feedback text shown when a comment is submitted. | If comments are enabled and<br>someone has submitted a<br>comment, this text will<br>display as confirmation that<br>their comment was<br>submitted.                                        | Article Comments<br>screenshots, #11  |
| Version<br>Number                                                    | Version number or custom identifier              | The text label for an inactive version's number. Currently used in version PDFs only.                                                                                                    | Article Version PDF screenshot, #1    |
| Version Author                                                       | Name of author who created this version          | The text label for the author<br>who created an inactive<br>version Currently used in<br>version PDFs only. Only<br>populated for versions<br>created after 11 October<br>2023.             | Article Version PDF<br>screenshot, #2 |
| Version<br>Creation Date                                             | Date this version was created                    | The date and timestamp<br>when an inactive version was<br>first created. Currently used<br>in version PDFs only. May not<br>be populated for versions<br>created before 11 October<br>2023. | Article Version PDF<br>screenshot, #3 |
| Version<br>Activation Date                                           | Date this version was activated                  | The date and timestamp<br>when an inactive version was<br>activated. Currently used in<br>version PDFs only. Only<br>populated for versions<br>activated after 11 October<br>2023.          | Article Version PDF<br>screenshot, #4 |
| Author<br>Activating                                                 | Author who activated this version                | The text label for the author<br>who activated a version.<br>Currently used in version<br>PDFs only. Only populated<br>for versions activated after 11<br>October 2023.                     | Article Version PDF<br>screenshot, #5 |
| Version<br>Deactivation<br>Date                                      | Date this version was<br>deactivated             | The date and timestamp<br>when an active version was<br>deactivated. Currently used<br>in version PDFs only. Only<br>populated for versions<br>deactivated after 11 October<br>2023.        | Article Version PDF<br>screenshot, #6 |

| Default Text<br>String | Description                         | Additional notes/description                                                                                                    | Screenshot References                 |
|------------------------|-------------------------------------|----------------------------------------------------------------------------------------------------|---------------------------------------|
| Author<br>Deactivating | Author who deactivated this version | The text label for the author<br>who deactivated a version by<br>activating another one.<br>Currently used in version<br>PDFs only. Only populated<br>for versions deactivated after<br>11 October 2023. | Article Version PDF<br>screenshot, #7 |

### **Full Article screenshot**

Here are where most of the text string sections appear within a full article:

| =                                                                                                    | Search for articles                                                                                                    |  |
|----------------------------------------------------------------------------------------------------|----------------------------------------------------------------------------------------------------|--|
| Home » Welcome to KnowledgeOw!!                                                                                                    |                                                                                                    |  |
| Orientation 🖻 🖶 🖾 🏠<br>1 Last Modified on 02/17/2023 9:35 am EST                                                                                                    |                                                                                                    |  |
| Welcome to your new knowledge base! We're glad to have you here. 🔌                                                                                                    |                                                                                                    |  |
| <ul> <li>We've created some content here to answer questions you might have and share some differ</li> <li>Get Started: This is an abbreviated version of our whole Getting Started Guide, which versions and configurations you may want to tweak to test things out. This is a custom of that behaves more like an article.</li> <li>Get help: Find all the ways you can request help during and after your trial. This is a blo</li> <li>Evaluation resources: Check out reviews from other KnowledgeOwl users, learn how trial, and learn how to delete all this content once you don't need it. This is a default cat</li> <li>Trial FAQs: Here, we provide answers to some of the questions we get asked most ofte category using the accordion layout. You can ignore this category if you created this ne existing paid account!</li> </ul> | walks you through some of the<br>content category, so it's a category<br>og style category.<br>to connect with us outside of your<br>tegory.<br>n by trial users. This is a topic display |  |
| 2 Related Articles                                                                                                    |                                                                                                    |  |
| Get started                                                                                                    |                                                                                                    |  |
| 3 Was this article helpful?                                                                                                    |                                                                                                    |  |
| <b>1</b> 今 <b>1</b> 分                                                                                                    |                                                                                                    |  |
| Leave a comment                                                                                                    | j.                                                                                                    |  |
| Full Article Screenshot                                                                                                    |                                                                                                    |  |

#### #2 is only relevant if you are using Related Articles.

#3 is only relevant if Ratings have been enabled and the Thumbs Up / Thumbs Down rating type is used.

#### #4 is only relevant if Comments are enabled.

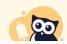

#1 and #2 (Last modified on and Related Articles) may require some updates to your Style Settings.

Refer to Update Style Settings with Customize Text merge code for more details.

#### **Article Header screenshot**

The Download PDF text string is only visible when someone hovers over the PDF icon in the header (and if the PDF icon is displayed in the article):

Home ≫ Welcome to KnowledgeOwl!

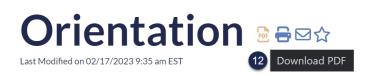

Welcome to your new knowledge base! We're glad to have you here. 👋

### **Article Rating screenshots**

The screenshots below only apply if Ratings have been enabled.

The Helpful and Unhelpful text strings are displayed when the **Thumbs Up / Thumbs Down** rating type is used and someone hovers over the icons:

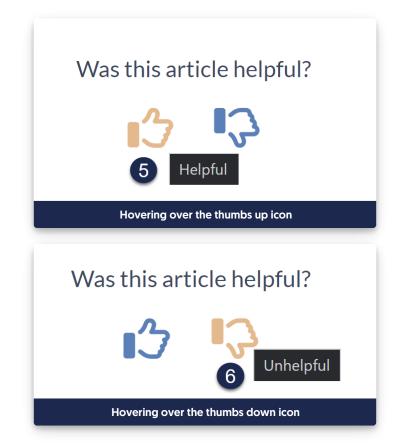

When the 5 Star rating type is used, a different text string displays above the stars:

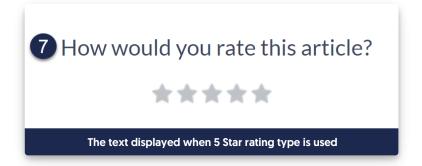

With either Article Rating type, once someone submits a rating, the ratings section is replaced by the feedback message:

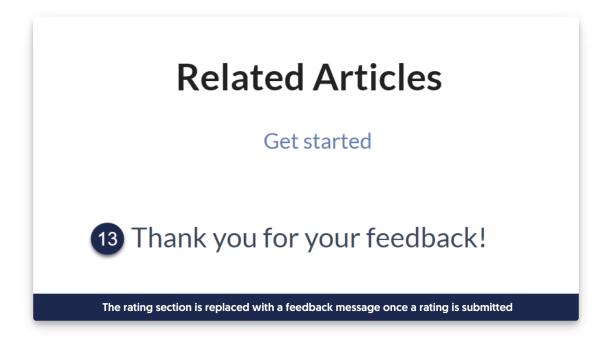

#### **Article Comments screenshots**

The screenshots in this section only apply if Comments are enabled.

Once someone gets into comments placeholder textbox, the Change User Icon link and Submit button appear. Hovering over the Submit button will display the Submit comment text string.

| Leave a comment                              |                                                      |
|----------------------------------------------|------------------------------------------------------|
| 8 Change User Icon                           | <ul><li>9 Submit</li><li>10 Submit comment</li></ul> |
| The comments section as it appears once some | one clicks into the comments text box.               |

Copyright © 2015 – 2024 Silly Moose, LLC. All rights reserved. Powered by KnowledgeOwl knowledge base software. Once someone submits a comment, the comments section is replaced with feedback text:

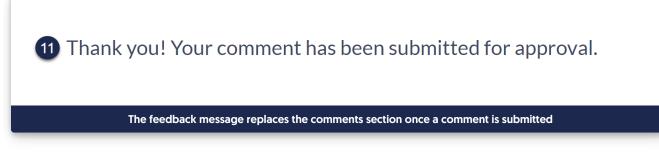

#### **Article Version PDF screenshot**

The text strings below are currently only used in article version PDFs. Many of these text strings will be empty for versions created, activated, or deactivated prior to 11 October 2023. The layout of these PDFs may look different if you've edited **Customize > Style (HTML & CSS) > Custom HTML > Article Version**.

# Published article with versions

- Version Number a456.1
- 2 Version Author
- 3 Version Creation Date 10/10/2023 12:32 pm EDT
- 4 Version Activation Date 10/10/2023 1:01 pm EDT
- 5 Author Activating
- 6 Version Deactivation Date 10/10/2023 1:02 pm EDT
  - Author Deactivating

### I'm a published article. va456.1

### Section breakdown: Miscellaneous

Here's a full list of the Default Text Strings available in the **Miscellaneous** Knowledge Base Section, with accompanying screenshots to show how they're used:

| Default Text<br>String | Description            | Additional notes/description                                                                                                    | Screenshot References   |
|------------------------|------------------------|----------------------------------------------------------------------------------------------------|-------------------------|
| Glossary               | Glossary page<br>title | The title of the page displayed at /glossary. If the<br>Search setting to Add the glossary page to your<br>search results is enabled, the word "glossary"<br>and the custom text string you enter here will<br>return the glossary page in search results. | Glossary screenshot, #1 |

#### **Glossary screenshot**

The Glossary page title is the header displayed at the top of the /glossary page in your knowledge base:

#### **Glossary screenshot**

If you customize this text string and you have the Add the glossary page to your search results option enabled in **KB settings > Search and synonyms > General settings**, the Glossary page will be returned as a result when someone searches:

- The word "glossary"
- The custom text string you've entered

Be sure to adjust Table of Contents and Search options for Glossary references to get a total re-naming in place!

### Section breakdown: Required Reading

Here's a full list of the Default Text Strings available in the Required Reading Knowledge Base Section, with accompanying screenshots to show how they're used:

| Default Text<br>String | Description                                                              | Additional notes/description                                                                                                    | Screenshot References               |
|------------------------|--------------------------------------------------------------------------|----------------------------------------------------------------------------------------------------|-------------------------------------|
| Required<br>Reading    | Required reading articles list<br>heading                                | This is the heading for the<br>Required Reading articles list<br>where it is displayed. This<br>article list is not automatically<br>added to new knowledge<br>bases.                                                                  | Homepage screenshots,<br>#1         |
| Required<br>Reading    | Required reading page title                                              | This is the title of the<br>Required Reading page<br>displayed at<br>/{root}/required-reading in<br>your knowledge base (this<br>page also opens when the<br>"See more" link is opened<br>from the Required Reading<br>articles list.) | Required Reading<br>screenshots, #1 |
| Required               | Required description in legend<br>at top of required reading page        | This is the description of the<br>required icon displayed in<br>the legend at the top of the<br>Required Reading page.                                                                                                    | Required Reading screenshots, #2    |
| Acknowledged           | Acknowledged description in<br>legend at top of required<br>reading page | This is the description of the<br>acknowledged icon<br>displayed in the legend at<br>the top of the Required<br>Reading page.                                                                                                    | Required Reading screenshots, #3    |

| Default Text<br>String                                                                                            | Description                                                           | Additional notes/description                                                                                                    | Screenshot References            |
|----------------------------------------------------------------------------------------------------|-----------------------------------------------------------------------|----------------------------------------------------------------------------------------------------|----------------------------------|
| This article is<br>required to<br>read                                                                            | Article required reading top of page callout                          | This is the text displayed by<br>the Required Reading flag<br>merge code when a required<br>article has not yet been<br>confirmed as read. You can<br>add this merge code<br>anywhere in your article<br>template.            | Article screenshots, #1          |
| This article is<br>required<br>reading. Please<br>click to confirm<br>that you have<br>read and<br>understood it. | Article required reading<br>checkbox text                             | This is the text displayed by<br>the Required Reading<br>acknowledgement merge<br>code when a required article<br>has not yet been confirmed<br>as read. You can add this<br>merge code anywhere in<br>your article template. | Article screenshots, #2          |
| Acknowledged                                                                                                    | Required reading flag with acknowledgement                            | This is the text displayed by<br>the Required Reading flag<br>merge code when a required<br>article has been confirmed as<br>read.                                                                                            | Article screenshots, #3          |
| Thank you for<br>reading the<br>article and<br>confirming that<br>you completed<br>it.                            | Article required reading<br>checkbox text for<br>acknowledged article | This is the text displayed by<br>the Required Reading<br>acknowledgement merge<br>code when a required article<br>has been confirmed as read.                                                                                 | Article screenshots, #4          |
| No results found.                                                                                                 | Required reading page<br>message if no required reading<br>found      | This message is displayed on<br>the Required Reading page if<br>there are no articles marked<br>as required                                                                                                    | Required Reading screenshots, #4 |
| See more                                                                                                    | Required reading article list see more                                | This is the "See more" link<br>displayed in the Required<br>Reading articles list when it<br>contains more articles than<br>can be displayed.                                                                                 | Homepage screenshots,<br>#2      |
| None                                                                                                    | Required reading article list<br>empty text                           | The text that is displayed if<br>the Required Reading article<br>list is shown but has no<br>articles within it.                                                                                                    | Homepage screenshots,<br>#3      |

Homepage screenshots

If you add the Required Reading article list to your homepage (or another page), these text fields are the ones we'll display:

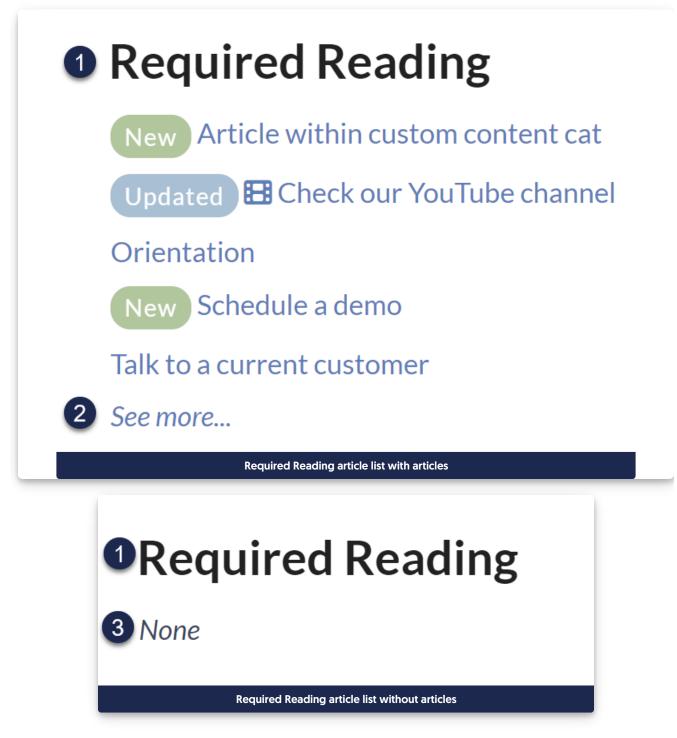

### **Required Reading screenshots**

The Required Reading page can be accessed:

- by navigating to /{root}/required-reading
- by clicking the "See more..." link in the Required Reading article list

|                                | uired Reading                                                                                                    |
|--------------------------------|----------------------------------------------------------------------------------------------------|
| 2<br>© Requi                   | 3<br>red ✓ Acknowledged                                                                                                    |
| Created on: 02<br>Call me Ishm | within custom content cat New<br>/10/2023 in Welcome to KnowledgeOw!! » Get started<br>nael. Some years ago - never mind how long precisely - having little or no money in my purse, and nothing particular to interest<br>, I thought I would sail about a little and see the watery part of the world. It is a way I have o |
| Published on: 0                | our YouTube channel Updated<br>1/10/2023 in Get help<br>ur small-but-growing YouTube channel.                                                                                                    |
|                                | ation<br>7/08/2023 in Welcome to KnowledgeOwl!<br>content here? Learn what we've put in this knowledge base and why.                                                                                                    |
|                                | Sample Required Reading page with several articles                                                                                                    |
| • Re                           |                                                                                                    |
|                                | equired Reading                                                                                                    |
|                                | equired Reading<br>Required Acknowledged                                                                                                    |
| 6                              | 2 3                                                                                                    |
| 6                              | 2 3<br>Required ✓ Acknowledged                                                                                                    |

### **Article screenshots**

The screenshots below only apply when:

- Required Reading has been enabled
- Merge codes for the flag and acknowledgement are in the Article Custom HTML template

• Someone is viewing an article marked as "Required".

The exact placement of these sections depends on where you've put them:

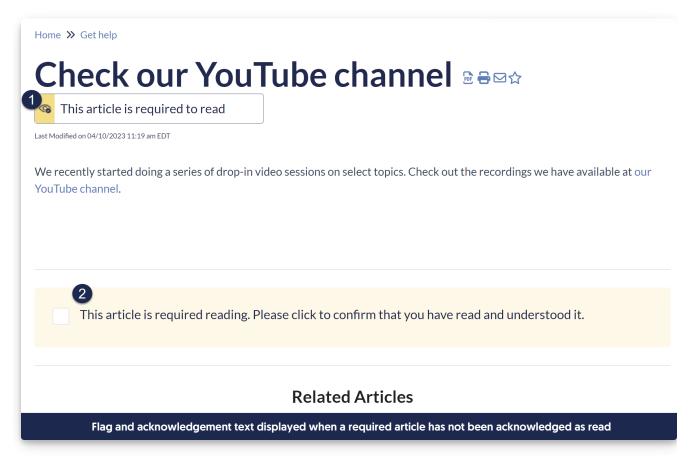

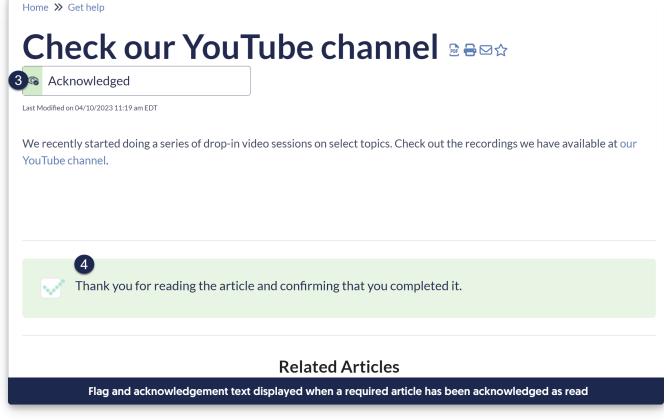

### Section breakdown: Article Lists

Here's a full list of the Default Text Strings available in the Article Lists Knowledge Base Section, with accompanying screenshots to show how they're used:

| Default Text<br>String | Description                   | Additional notes/description                                                                                                    | Screenshot References                             |
|------------------------|-------------------------------|----------------------------------------------------------------------------------------------------|---------------------------------------------------|
| Popular Articles       | Popular articles list heading | This is the heading for the<br>Popular Articles list where it<br>is displayed. If you have a<br>knowledge base created<br>before September 2023,<br>you'll also need to update<br>either the top-level<br>Homepage or Settings ><br>Style to recognize this text<br>change. See Update Style<br>Settings with Customize Text<br>merge code for more details. | Homepage Default Article<br>Lists screenshots, #1 |

| Default Text<br>String | Description                   | Additional notes/description                                                                                                    | Screenshot References                             |
|------------------------|-------------------------------|----------------------------------------------------------------------------------------------------|---------------------------------------------------|
| Popular Articles       | Popular articles page heading | The heading displayed on the<br>full Popular Articles page<br>(/{root}/popular-articles).<br>This page is opened when<br>someone clicks the "See<br>more" link in the Popular<br>Articles list.                                                                                                    | Popular Articles<br>screenshot, #1                |
| See more               | Popular articles see more     | The text displayed at the<br>bottom of the Popular<br>Articles list when it contains<br>more articles than can be<br>displayed.                                                                                                    | Homepage Default Article<br>Lists screenshots, #2 |
| None                   | Popular articles empty text   | The text that is displayed if<br>the Popular Articles list is<br>shown but has no articles<br>within it.                                                                                                    | Homepage Default Article<br>Lists screenshots, #7 |
| New Articles           | New articles list heading     | This is the heading for the<br>New Articles list where it is<br>displayed. If you have a<br>knowledge base created<br>before September 2023,<br>you'll also need to update<br>Settings > Style to recognize<br>this text change. See Update<br>Style Settings with Customize<br>Text merge code for more<br>details. | Homepage Default Article<br>Lists screenshot, #3  |
| New Articles           | New articles page heading     | The heading displayed on the<br>full New Articles page<br>(/{root}/new-articles). This<br>page is opened when<br>someone clicks the "See<br>more" link in the New<br>Articles list.                                                                                                    | New Articles screenshot,<br>#1                    |
| See more               | New articles see more         | The text displayed at the<br>bottom of the New Articles<br>list when it contains more<br>articles than can be<br>displayed.                                                                                                    | Homepage Default Article<br>Lists screenshots, #4 |
| None                   | New articles empty text       | The text that is displayed if<br>the New Articles list is shown<br>but has no articles within it.                                                                                                    | Homepage Default Article<br>Lists screenshots, #8 |

| Default Text<br>String | Description                   | Additional notes/description                                                                                                    | Screenshot References                             |
|------------------------|-------------------------------|----------------------------------------------------------------------------------------------------|---------------------------------------------------|
| Updated<br>Articles    | Updated articles list heading | This is the heading for the<br>Updated Articles list where it<br>is displayed. If you have a<br>knowledge base created<br>before September 2023,<br>you'll also need to update<br>Settings > Style to recognize<br>this text change. See Update<br>Style Settings with Customize<br>Text merge code for more<br>details.                                                          | Homepage Default Article<br>Lists screenshots, #5 |
| Updated<br>Articles    | Updated articles page heading | The heading displayed on the<br>full Updated Articles page<br>(/{root}/updated-articles).<br>This page is opened when<br>someone clicks the "See<br>more" link in the Updated<br>Articles list.                                                                                                    | Updated Articles<br>screenshot, #1                |
| See more               | Updated articles see more     | The text displayed at the<br>bottom of the Updated<br>Articles list when it contains<br>more articles than can be<br>displayed.                                                                                                    | Homepage Default Article<br>Lists screenshots, #6 |
| None                   | Updated articles empty text   | The text that is displayed if<br>the Updated Articles list is<br>shown but has no articles<br>within it.                                                                                                    | Homepage Default Article<br>Lists screenshots, #9 |
| Recent Articles        | Recent articles heading       | This is the heading for the<br>Recent Articles list where it is<br>displayed. This article list is<br>not automatically added to<br>new knowledge bases. If<br>you've added the list<br>yourself, you may need to<br>update Homepage or<br>Settings > Style to recognize<br>this text change. See Update<br>Style Settings with Customize<br>Text merge code for more<br>details. | Optional Article Lists<br>screenshot, #1          |

| Default Text<br>String | Description                            | Additional notes/description                                                                                                    | Screenshot References                     |
|------------------------|----------------------------------------|----------------------------------------------------------------------------------------------------|-------------------------------------------|
| None                   | Recent articles empty text             | The text that is displayed if<br>the Recent Articles list is<br>shown but has no articles<br>within it.                                                                                                    | Optional Article Lists<br>screenshot, #2  |
| Favorite Articles      | Favorite articles heading              | This is the heading for the<br>Favorite Articles list where it<br>is displayed. This article list is<br>not automatically added to<br>new knowledge bases. If<br>you've added the list<br>yourself, you may need to<br>update Homepage or<br>Settings > Style to recognize<br>this text change. See Update<br>Style Settings with Customize<br>Text merge code for more<br>details. | Optional Article Lists<br>screenshots, #3 |
| Favorite Articles      | Favorite articles page heading         | The heading displayed on the<br>full Favorite Articles page<br>(/{root}/favorite-articles).<br>This page is opened when<br>someone clicks the "See<br>more" link in the Favorite<br>Articles list.                                                                                                    | Favorite Articles<br>screenshot, #1       |
| See more               | Favorite articles see more             | The text displayed at the<br>bottom of the Favorite<br>Articles list when it contains<br>more articles than can be<br>displayed.                                                                                                    | Optional Article lists<br>screenshot, #5  |
| None                   | Favorite articles empty text           | The text that is displayed if<br>the Favorite Articles list is<br>shown but has no articles<br>within it.                                                                                                    | Optional Article Lists screenshot, #4     |
| Last Updated:          | Popular articles last updated<br>label | This wording introduces the<br>last updated date for each<br>article in the Popular Articles<br>page. If you've customized<br>your Search results text<br>strings to replace Last<br>Updated, we recommended<br>matching those changes<br>here.                                                                                                    | Popular Articles<br>screenshot, #2        |

| Default Text<br>String | Description                                      | Additional notes/description                                                                                                    | Screenshot References                  |
|------------------------|--------------------------------------------------|----------------------------------------------------------------------------------------------------|----------------------------------------|
| Last Updated:          | Updated articles last updated<br>label           | This wording introduces the<br>last updated date for each<br>article in the Updated Articles<br>page. If you've customized<br>your Search results text<br>strings to replace Last<br>Updated, we recommended<br>matching those changes<br>here.                              | Updated Articles<br>screenshot, #2     |
| Created On:            | New articles created on label                    | On the New Articles page,<br>this wording introduces the<br>creation date for each article.<br>If you've customized your<br>Search results text strings to<br>replace Created On, we<br>recommended matching<br>those changes here.                                          | New Articles screenshot,<br>#2         |
| Published On:          | New articles published on label                  | On the New Articles page,<br>this wording introduces the<br>published date for each<br>article. This text is only<br>shown if a published date has<br>been explicitly added to an<br>article AND if that date is<br>more different from the date<br>the article was created. | New Articles screenshot,<br>#3         |
| More                   | Article list pagination next<br>button label     | When the New, Popular, or<br>Updated Articles page<br>contain more articles than<br>they can hold, this is the label<br>for the control that navigates<br>to the next page.                                                                                                  | Article List Pagination screenshot, #4 |
| Back                   | Article list pagination previous<br>button label | When the New, Popular, or<br>Updated Articles page<br>contain more articles than<br>they can hold, this is the label<br>for the control that navigates<br>to the previous page.                                                                                              | Article List Pagination screenshot, #1 |

| Default Text<br>String | Description                           | Additional notes/description                                                                                                    | Screenshot References                  |
|------------------------|---------------------------------------|----------------------------------------------------------------------------------------------------|----------------------------------------|
| Viewing                | Article list current page label       | When the New, Popular, or<br>Updated Articles page<br>contain more articles than<br>they can hold, this is the label<br>to indicate which articles in<br>the list you're currently<br>viewing.           | Article List Pagination screenshot, #2 |
| of                     | Article list current page preposition | When the New, Popular, or<br>Updated Articles page<br>contain more articles than<br>they can hold, this is the label<br>to offset what you're<br>currently viewing from the<br>total number of articles. | Article List Pagination screenshot, #3 |

## Homepage Default Article Lists screenshots

By default, new knowledge bases are created with the Popular Articles, New Articles, and Updated Articles sections on the homepage:

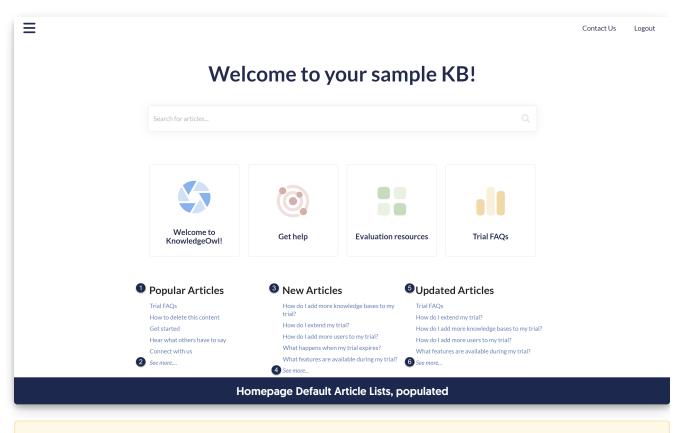

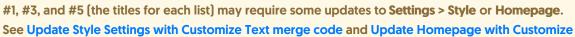

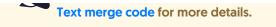

 $\equiv$ Contact Us Logout Welcome to your sample KB! Welcome to Get help **Evaluation resources** Trial FAOs KnowledgeOwl! Popular Articles **OUpdated Articles** O New Articles None 8 None 9 None Homepage Default Article Lists, empty

# **Optional Article Lists screenshot**

The Favorite Articles and Recent Articles lists aren't included in your knowledge base by default, but you can choose where to add them. Both lists require individual reader logins to work.

Here's an example of what they'd look like added to your homepage, with the corresponding text strings numbered, when the lists contain nothing:

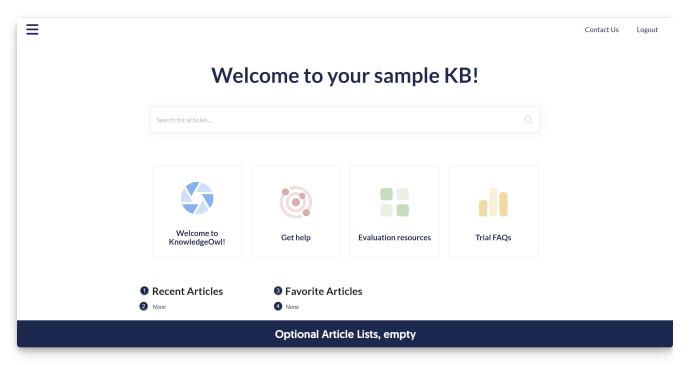

Readers can favorite up to 50 articles; the list displays only up to 10. If the reader's favorited more than 10 articles, a See more link is displayed:

Favorite Articles list, populated

#### **Popular Articles screenshot**

Once you click the "See more..." link in the Popular Articles list (or navigate to /{root}/popular-articles in your knowledge base), you're presented with the full Popular Articles page:

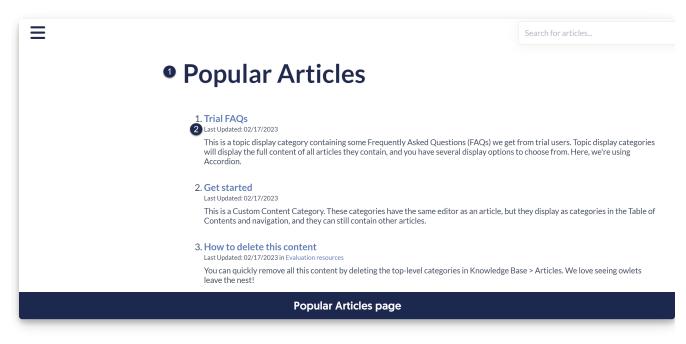

#### **Updated Articles screenshot**

Once you click the "See more..." link in the Updated Articles list (or navigate to /{root}/updated-articles in your knowledge base), you're presented with the full Updated Articles page:

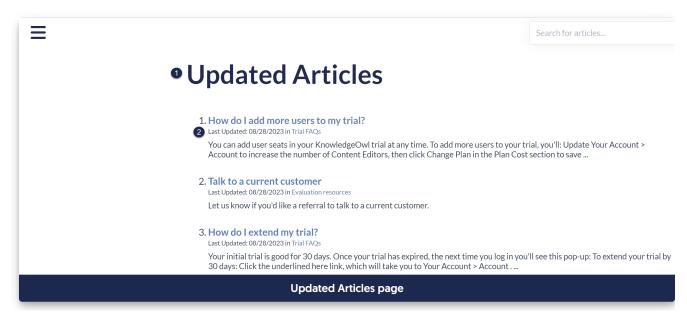

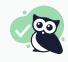

To change the "in" used between the date and the category breadcrumb, update the "in" default text string in the Search section.

## **New Articles screenshot**

Once you click the "See more..." link in the New Articles list (or navigate to /{root}/new-articles in your knowledge base), you're presented with the full New Articles page:

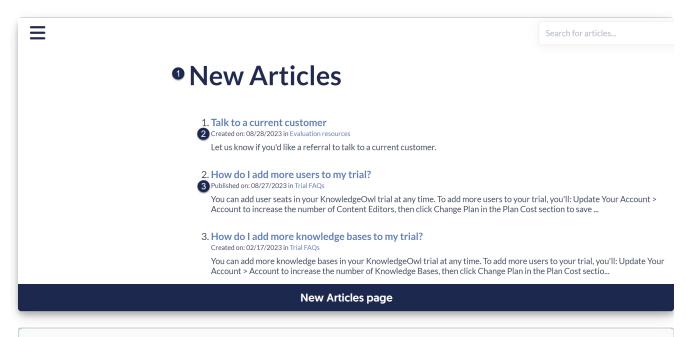

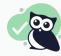

To change the "in" used between the date and the category breadcrumb, update the "in" default text string in the Search section.

## **Favorite Articles screenshot**

Once you click the "See more..." link in the Favorite Articles list (or navigate to /{root}/favorite-articles in your knowledge base), you're presented with the full Favorite Articles page:

## **Article List Pagination screenshot**

The full page for the Popular, Updated, or New Articles pages displays pagination controls at the bottom if there are more than 10 articles on the page. The text strings here allow you to customize the text associated with those controls.

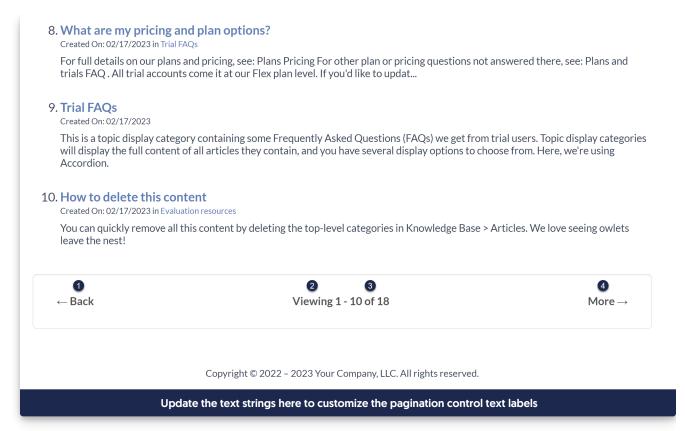

# Section breakdown: Contact Form

Contact Form text customizations are only necessary if the Contact Form is being used.

The Contact Form basically has three main pages:

- The initial search page: this page prompts the viewer to search for something
- A search results page: their initial question or phrase is searched and we return potentially useful articles. They select whether the article there answered their question. If they say it did answer their question, they're kicked to a confirmed self-serve success page and finish the form. If they say it did not answer their question, they move to the full form.
- The full contact form: Once someone has navigated through the first two pages and confirmed that none of the suggested resources answered their question, they're presented with the full contact form. Submitting this form will trigger an email (or whatever method of contact form submission you've selected!) and will then present a confirmed submission page.

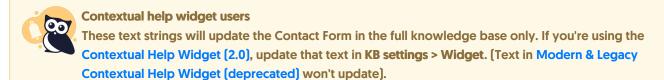

Here's a full list of the Default Text Strings available in the Customize Text Contact Form Knowledge Base Section, with accompanying screenshots to show how they're used:

| Default Text String                                                        | Description                                                | Additional notes/description                                                                                                    | Screenshot<br>References              |
|----------------------------------------------------------------------------|------------------------------------------------------------|----------------------------------------------------------------------------------------------------|---------------------------------------|
| Contact Form                                                               | Contact form page title tag                                | The title tag is what's used as<br>the label for the browser tab.<br>It's displayed throughout the<br>contact form interaction, but<br>only shown in one screenshot<br>here.                                                                                                    | Initial search<br>screenshot, #1      |
| How can we help?                                                           | Contact form introduction header text                      | The header displayed when<br>someone first opens the<br>contact form.                                                                                                    | Initial search<br>screenshot, #2      |
| We need just a bit more<br>information before you<br>submit your question. | Contact form header                                        |                                                                                                    | Full contact form screenshots, #1     |
| Do any of these articles answer your question?                             | Contact form search<br>header                              |                                                                                                    | Search results page<br>screenshot, #1 |
| Next                                                                       | Contact form search submit button text                     | The Next button is displayed<br>when someone first opens the<br>Contact Form. They select this<br>once they've entered their<br>initial question/search.                                                                                                    | Initial search<br>screenshot, #5      |
| Yes! That Helped!                                                          | Contact form search<br>confirmed self-serve<br>button text | This button is displayed once<br>someone completes the initial<br>search in the Contact Form,<br>when we suggest resources<br>based on that search. If they<br>click this button, it gets<br>marked as a confirmed self-<br>serve and they're taken to a<br>success page that uses the<br>Self-serve confirmation<br>header as the header. | Search results page<br>screenshot, #2 |
| No, submit my request                                                      | Contact form search<br>submit ticket button text           | This button is displayed once<br>someone completes the initial<br>search in the Contact Form,<br>when we suggest resources<br>based on that search. If they<br>click this button, they're taken<br>to the full Contact Form so<br>they can submit a query.                                                                                 | Search results page<br>screenshot, #3 |

| Default Text String          | Description                         | Additional notes/description                                                                                                    | Screenshot<br>References                                                 |
|------------------------------|-------------------------------------|----------------------------------------------------------------------------------------------------|--------------------------------------------------------------------------|
| Awesome!                     | Self-serve confirmation<br>header   | If someone selects the "Yes!<br>That Helped!" button, this is<br>the header of the page that<br>gets displayed. The body of<br>the text displayed below this<br>header can be edited in<br><b>Customize &gt; Contact Form</b> in<br>the <b>Successful Search Body</b><br>field.        | Confirmed self-<br>serve screenshot, #1                                  |
| Where should this ticket go? | Multiple email label                | If the Contact Form is set up<br>to send via email and the<br>option to send to multiple<br>email addresses is selected,<br>this is label is displayed above<br>the dropdown for the reader<br>to select where to send it.                                                             | Full contact form screenshots, #11                                       |
| Subject                      | Contact form subject label          | This label is placed above the<br>question field on the first<br>page, and gets carried<br>through as the "Subject" if<br>they proceed with submitting<br>to the full Contact Form.                                                                                                    | Initial search<br>screenshot, #3<br>Full contact form<br>screenshots, #2 |
| How do I                     | Contact form subject<br>placeholder | This placeholder is displayed<br>in the search bar when the<br>Contact Form is first loaded. If<br>someone goes to submit the<br>full form and deletes all of the<br>text they previously entered<br>in the Subject field, this<br>placeholder will display again<br>in the full form. | Initial search<br>screenshot, #4                                         |
| Details                      | Contact form details label          | This is the label for the body<br>or details section of the full<br>contact form. It's only<br>displayed if someone selects<br>"No, submit my request".                                                                                                    | Full contact form screenshots, #3                                        |
| Your Name                    | Contact form full name<br>label     | This label displays above the name field in the full contact form.                                                                                                    | Full contact form screenshots, #4                                        |

| Default Text String | Description                                  | Additional notes/description                                                                                                    | Screenshot<br>References                          |
|---------------------|----------------------------------------------|----------------------------------------------------------------------------------------------------|---------------------------------------------------|
| John Doe            | Contact form full name<br>placeholder        | This placeholder is displayed<br>in the name field in the full<br>contact form. If readers are<br>logged in, the name<br>associated with their account<br>is pre-populated and they<br>won't see this placeholder.                                                    | Full contact form screenshots, #5                 |
| Your Email Address  | Contact form email<br>address label          | This label displays above the email field in the full contact form.                                                                                                    | Full contact form screenshots, #6                 |
| john@doe.com        | Contact form email<br>address placeholder    | This placeholder is displayed<br>in the email field in the full<br>contact form. If readers are<br>logged in, the email<br>associated with their account<br>is pre-populated and they<br>won't see this placeholder.                                                  | Full contact form screenshots, #7                 |
| Attach Files        | Contact form file<br>attachments label       | This label appears above the file picker in the full contact form.                                                                                                    | Full contact form screenshots, #8                 |
| Submit              | Contact form feedback submit button label    | This button is what readers<br>click to submit the full contact<br>form.                                                                                                    | Full contact form screenshots, #10                |
| Back                | Contact form feedback<br>cancel button label | This button allows readers to<br>back out of the full contact<br>form to return the search<br>results page.                                                                                                    | Full contact form screenshots, #9                 |
| Awesome!            | Contact form submitted confirmation header   | Once someone submits the<br>full contact form, this is the<br>header of the page that gets<br>displayed. The body of the<br>text displayed below this<br>header can be edited in<br><b>Customize &gt; Contact Form</b> in<br>the <b>Form Submitted Body</b><br>field. | Submission<br>confirmation page<br>screenshot, #1 |

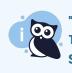

"Contact Us" link

To customize the wording for the "Contact Us" link your top navigation, go to **Knowledge Base** Section: Top Navigation. Refer to Section breakdown: Top Navigation for more information.

## Initial search screenshot

The Initial search page is displayed when someone first opens the Contact Form, and contains a streamlined set of fields:

| Contact Form | × (+)                                       |                                       |
|--------------|---------------------------------------------|---------------------------------------|
| ← → C        | /help/contact-us                            | · · · · · · · · · · · · · · · · · · · |
| ≡            |                                             | Search for articles                   |
|              |                                             |                                       |
|              |                                             |                                       |
|              | 2 How can we help?                          |                                       |
|              | 3 Subject                                   |                                       |
|              | 4 How do I                                  |                                       |
|              |                                             | 5 Next                                |
|              | The initial search page of the Contact Form |                                       |

Once the reader selects "Next", a search is performed and they're taken to the search results page.

### Search results page screenshot

Once a reader selects Next on the initial search page, we'll perform a search for relevant articles. The reader will be taken to an intermediate Search results page to see if we can encourage them to self-serve with a relevant resource.

They use the two buttons at the bottom to either confirm that their question has been answered (Yes! That Helped!) or to confirm that their question hasn't been answered and they need to go to the full contact form (No, submit my request.):

| <b>1</b> Do any of these articles answer your question?                    |                      |
|----------------------------------------------------------------------------|----------------------|
| What are my pricing and plan options?<br>Last Updated: 11/08/2023          |                      |
| How do I add more knowledge bases to my trial?<br>Last Updated: 11/08/2023 |                      |
| How do I add more users to my trial?<br>Last Updated: 11/08/2023           |                      |
| What happens when I subscribe to KnowledgeOwl?<br>Last Updated: 11/08/2023 |                      |
| How do I extend my trial?<br>Last Updated: 11/08/2023                      |                      |
| 2                                                                          | 3                    |
| Yes! That Helped! No                                                       | , submit my request. |
|                                                                            |                      |
| The search results page                                                    |                      |

### **Confirmed self-serve screenshot**

If the reader selects "Yes! That Helped!" from the search results, they'll exit the contact form and be taken to a confirmation page. This will log their search as a self-serve in Contact form reporting.

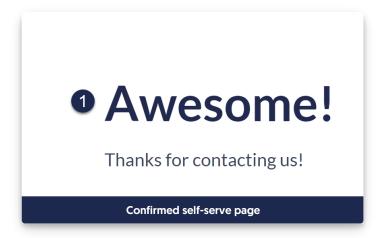

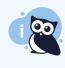

Edit "Thanks for contacting us!"

The "Awesome!" header is the only text on this page you can edit in **Customize > Default text**. Edit the "Thanks for contacting us!" message in **Customize > Contact Form** by updating the **Successful Search Body** field.

# Full contact form screenshots

If the reader selects "No, submit my request" button on the search results page, they're taken to the full contact form. Once they fill out the details here and select "Submit", the contact form submission will be delivered to you through whatever send method you've set up.

| We need just a bit more information<br>question. | on before you submit your |
|--------------------------------------------------|---------------------------|
| Subject                                          |                           |
| how do I update my billing info                  |                           |
| Details                                          |                           |
|                                                  |                           |
|                                                  |                           |
|                                                  |                           |
| Your Name                                        |                           |
| John Doe                                         |                           |
| Your Email Address                               |                           |
| john@doe.com                                     |                           |
| Attach Files                                     |                           |
| Choose File No file chosen                       | 9 10                      |
|                                                  | Back Submit               |
| The full contact                                 | form                      |

If the contact form has been set up to use multiple email addresses, that field will display between the full contact form header and the Subject:

|    | We need just a bit more information before you submit your question. |
|----|----------------------------------------------------------------------|
| 11 | Where should this ticket go?                                         |
|    | Support                                                              |
| 2  | Subject                                                              |
|    | how do I update my billing info                                      |
| 3  | Details                                                              |
|    |                                                                      |
|    |                                                                      |
|    |                                                                      |
|    | The full contact form, with multiple email addresses                 |

Submission confirmation page screenshot

Once a reader selects the "Submit" button from the full contact form, they're presented with a submission confirmation page:

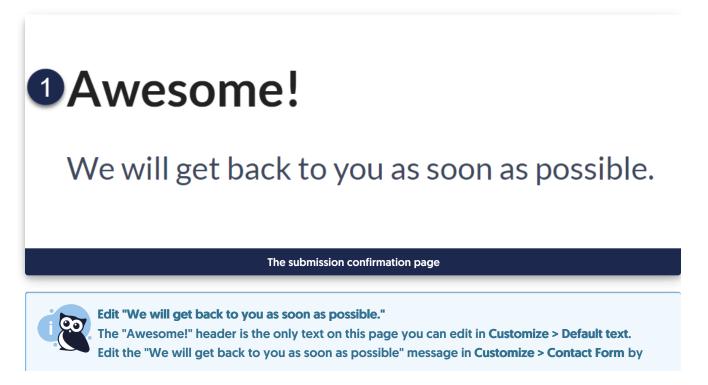

# Update Style Settings with Customize Text merge code

In some cases, when you edit a text string in **Customize > Default text**, the **Edit Text String** modal displays a warning like this:

To display this text string, update your <u>knowledge base theme</u> or <u>homepage</u> to use the appropriate Customize Text Merge code. <u>Learn more</u>

The warning appears because before the Customize Text merge codes existed, we hard-coded these text strings into the Custom HTML templates used in **Customize > Style (HTML & CSS)** and in **Customize > Homepage**.

It will take a little bit of sleuthing to update the text accordingly. If you're unsure what to update, contact us and one of our support owls will happily help you!

Here's an overview of what you'll need to do if you see this warning:

- 1. Select the knowledge base theme link or navigate to Customize > Style (HTML & CSS).
- 2. Open the appropriate Custom HTML template (Article or Top Navigation).
- 3. Find the previously hard-coded text and replace it with a merge code.
- 4. Save your changes.

We have more detailed instructions for each scenario below!

# **Relevant text strings**

This warning message may display for these knowledge base sections' text strings. Select the text string you're editing to jump to instructions on it:

- Article: Last Modified on
- Article: Related Articles
- Top Navigation: Toggle navigation
- Top Navigation: Table of Contents
- Article Lists: Popular articles list heading
- Article Lists: Updated articles list heading
- Article Lists: New articles list heading
- Article Lists: Recent articles list heading
- Article Lists: Favorite articles list heading

# Article: Last Modified on

If you try to edit the default text string for Last Modified on in the Article section and receive the warning:

- 1. Select the knowledge base theme link in the warning or navigate to Customize > Style (HTML & CSS).
- 2. In the Customize HTML, CSS, and JS section, select Custom HTML.
- 3. Select Article from the Select HTML section to edit dropdown.
- 4. Identify the text that needs to be replaced. The Last modified on statement is usually near the top, in the <a href="https://www.elass="metadata">div class="metadata">section, which begins on row 4. Here, we see it in row 4:</a>

```
<div class="hg-article">
<div class="hg-article-header">
<h1 class="hg-article-title">[article("title")][article("action_icons")]</h1>
<div class="metadata">Last Modified on [article("date_modified")] by [author("name")]</div>
</div>
<div class="hg-article-body">
[article("body")]
```

- 5. Select the "Last modified on" text and delete it.
- 6. Copy the merge code below and paste it where the text was:

[translation("article:last-modified-on-label")]

#### 7. Your Custom HTML should now look something like this:

```
<div class="hg-article">
<div class="hg-article-header">
<h1 class="hg-article-title">[article("title")][article("action_icons")]</h1>
<div class="metadata">[translation("article:last-modified-on-label")] [article("date_modified")] by
[author("name")]</div>
</div>
</div>
<div class="hg-article-body">
[article("body")]
```

8. Be sure to Save your changes when you're done.

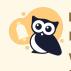

### **Individual article PDFs**

If you use individual article PDFs and you update the Last Modified on text string, the article PDFs will update as you save changes to the articles. Contact us to regenerate your individual article PDFs in bulk so they display the new text!

# **Article: Related Articles**

If you try to edit the default text string for Related Articles in the Article section and receive the warning:

- 1. Select the knowledge base theme link in the warning or navigate to Customize > Style (HTML & CSS).
- 2. In the Customize HTML, CSS, and JS section, select Custom HTML.
- 3. Select Article from the Select HTML section to edit dropdown.
- 4. Identify the text that needs to be replaced. The Related Articles heading usually appears near the bottom, in the <div class="hg-article-footer"> within an h3. Here, we see it in row 6:

```
<div class="hg-article-body">
[article("body")]
</div>
<div class="hg-article-footer">
<div class="ko-related-articles text-center">
<h3>Related Articles</h3>
[template("related")]
```

- 5. Delete the original "Related Articles" text, but keep the <h3></h3> tags on either side.
- 6. Copy the merge code below and paste it where the text was:

[translation("article:related-articles-heading")]

7. Your Custom HTML should now look something like this:

```
<div class="hg-article-body">

[article("body")]

</div>

<div class="hg-article-footer">

<div class="ko-related-articles text-center">

<h3>[translation("article:related-articles-heading")]</h3>

[template("related")]
```

8. Be sure to Save your changes when you're done.

# **Top Navigation: Toggle navigation**

If you try to edit the text string for Toggle navigation in the Top Navigation section and receive the warning:

- 1. Select the knowledge base theme link in the warning or navigate to Customize > Style (HTML & CSS).
- 2. In the Customize HTML, CSS, and JS section, select Custom HTML.
- 3. Select Top Navigation from the Select HTML section to edit dropdown.
- 4. Identify the text that needs to be replaced. The Toggle navigation text is usually about halfway down the

#### pane below a slideout-right-toggle template. Here, it's in row 3:

- 5. Delete the original "Toggle navigation" text.
- 6. Copy the merge code below and paste it where the text was:

[translation("top-navigation:toggle-navigation")]

7. Your Custom HTML should now look something like this:

8. Be sure to Save your changes when you're done.

# **Top Navigation: Table of contents**

If you try to edit the text string for Table of in the Top Navigation section and receive the warning:

- 1. Select the knowledge base theme link in the warning or navigate to Customize > Style (HTML & CSS).
- 2. In the Customize HTML, CSS, and JS section, select Custom HTML.
- 3. Select Top Navigation from the Select HTML section to edit dropdown.
- Identify the text that needs to be replaced. The Table of Contents text involves two sections of text you'll need to replace. Both are fairly close to the top of the Top Navigation: <span class="sr-only">Table of Contents</span> and <span class="browse">Table of Contents</span> . Here, they're in rows 6-7:

```
<h1 class="hg-project-name">[template("project-name")]</h1>
<div class="nav-left-searchbar hidden-xs">
    [template("searchbar")]
</div>
<button type="button" class="navbar-toggle toc-toggle pull-left clear-left" data-toggle="collapse" data-
target=".documentation-categories">
    <span class="sr-only">Table of Contents</span>
    <span class="browse">Table of Contents</span>
    <span class="browse">Table of Contents</span>
```

- 5. Delete each original "Table of Contents" text.
- 6. Copy the merge code below and paste it where the text was:

[translation("top-navigation:table-of-contents")]

7. Your Custom HTML should now look something like this:

```
<hl class="hg-project-name">[template("project-name")]</hl>
<div class="nav-left-searchbar hidden-xs">
    [template("searchbar")]
</div>
<button type="button" class="navbar-toggle toc-toggle pull-left clear-left" data-toggle="collapse" data-
target=".documentation-categories">
    <span class="sr-only">[translation("top-navigation:table-of-contents")]</span>
<span class="browse">[translation("top-navigation:table-of-contents")]</span>
```

8. Be sure to Save your changes when you're done.

# Article Lists: Any list heading

### **Article list location**

For the article list headings, older knowledge bases may have these lists in **Customize** > **Homepage**. If you don't see the list in **Customize** > **Style (HTML & CSS)**, follow the instructions in Update Homepage with Customize Text merge code.

If you try to edit the default text string for any of the article list headings (New, Popular, Updated, Recent, Favorites) and receive the warning:

- 1. Select the knowledge base theme link in the warning or navigate to Customize > Style (HTML & CSS).
- 2. In the Customize HTML, CSS, and JS section, select Custom HTML.
- 3. Select Homepage from the Select HTML section to edit dropdown.
- 4. Identify the text that needs to be replaced. The Popular Articles, New Articles, and Updated Articles

headings usually appear near the bottom. They're in rows 10-12 below:

| <div class="ko-homepage-top"><br/><h1 class="hg-article-title xcolor">[homepage("<b>title</b>")]</h1></div>                                                                                 |
|----------------------------------------------------------------------------------------------------|
| [template("large-search")]                                                                                                    |
|                                                                                                    |
| <div class="hg-article"></div>                                                                                                    |
| <div class="hg-article-body"></div>                                                                                                    |
| <div>[template("icon-cats,max=8,col=4,desc=0")]</div>                                                                                                    |
| <div>[homepage("<b>body</b>")]</div>                                                                                                    |
| <div class="homepage-widgets row"></div>                                                                                                    |
| <div class="col-md-4 col-sm-6"><h3>Popular Articles</h3>[template("<b>pop-articles</b>")]</div> <div class="col-md-4 col-sm-6"><h3>New Articles</h3>[template("<b>new-articles</b>")]</div> |
| <div class="col-md-4 col-sm-6"><h3>Updated Articles</h3>[template("<b>up-articles</b>")]</div>                                                                                              |
|                                                                                                    |
|                                                                                                    |
|                                                                                                    |
|                                                                                                    |

# Recent Articles and Favorites Articles lists need to be added manually, so you may need to look around a bit for them!

- 5. Delete the original list heading.
- 6. Copy the appropriate merge code below and paste it where the text was:
  - a. Popular articles list heading:

[translation("article-lists:popular-articles")]

### b. New articles list heading:

[translation("article-lists:new-articles")]

#### c. Updated articles list heading:

[translation("article-lists:updated-articles")]

#### d. Recent articles list heading:

[translation("article-lists:recent-articles")]

### e. Favorite articles list heading:

[translation("article-lists:favorite-articles")]

7. If you replaced all three of the article list headings, your Custom HTML should now look something like this:

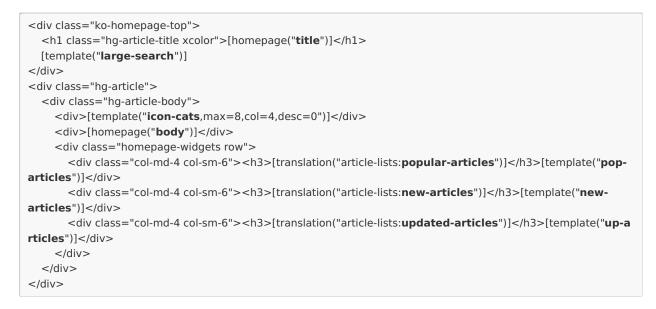

8. Be sure to Save your changes when you're done.

# Update Homepage with Customize Text merge code

In some cases, when you edit a text string in **Customize > Default text**, the **Edit Text String** modal displays a warning that reads something like this:

To display this text string, update your <u>knowledge base theme</u> or <u>homepage</u> to use the appropriate Customize Text Merge Code.

Before we introduced the customize text merge codes, we used to hard-code these text strings into either the **Customize > Homepage** content editor (for knowledge bases created before October 2022) or the Custom HTML templates used in **Customize > Style (HTML & CSS)**. The warning appears to encourage you to check all places where we previously hard-coded the text strings, so you can replace them with a merge code.

It will take a little bit of sleuthing to update the text accordingly. If you're unsure what to update, contact us and one of our support owls will happily help you!

This warning message can be displayed for these knowledge base sections' text strings:

- Article Lists: Popular articles list heading
- Article Lists: Updated articles list heading
- Article Lists: New articles list heading
- Article Lists: Recent articles list heading
- Article Lists: Favorite articles list heading

Here's an overview of what you'll need to do if you see this warning:

- Figure out where the article lists are stored. Select the homepage link to navigate to Customize > Homepage and check for the lists there first. (Knowledge bases created before October 2022 often have this setup.) If you see the article list you want to edit here, keep using these instructions!
  - a. If you don't see the lists there, they're likely in **Customize > Style (HTML & CSS)**. Follow the instructions in Update Style Settings with Customize Text merge code instead.
- 2. Find the previously hard-coded text and replace it with a new merge code.
- 3. Save your changes.

Since the steps are fairly similar for all three article lists, we'll walk through how to update one list as an example:

# **Article Lists in Homepage**

If you try to edit the default text string for the New, Popular, Updated, Recent, or Favorites Articles list headings and receive the warning:

- 1. Select the homepage link in the warning or navigate to Customize > Homepage.
- 2. In the **Homepage content** pane, look for the list title you want to update. Older knowledge bases have a Heading 3 for each list, like this:

Sample Homepage Custom content editor with article lists

- 3. Highlight part or all of the text you want to update. Here, we'll update the Popular Articles heading.
- 4. Select the </> (Code View) icon in the editor controls.
- 5. With the text highlighted, the code editor will open with that same text highlighted. ③For example:

Code view opens with the same text highlighted

- 6. Delete that text. Be sure you keep any <h3></h3> or other HTML tags that were already there.
- 7. Copy the appropriate merge code from below and paste it in where the text was.
  - a. Popular articles list heading:

[translation("article-lists:popular-articles")]

b. New articles list heading:

[translation("article-lists:new-articles")]

#### c. Updated articles list heading:

[translation("article-lists:updated-articles")]

#### d. Recent articles list heading:

[translation("article-lists:recent-articles")]

#### e. Favorite articles list heading:

[translation("article-lists:favorite-articles")]

### 8. Your code view should now look something like this:

<div>[template("**base-cats**")]</div> <div class="homepage-widgets"> <div class="col-md-4 col-sm-6">

<h3>[translation("article-lists:**popular-articles**")]</h3>[template("**pop-articles**")]</div><div class="col-md-4 col-sm-6">

9. If you toggle back to the regular editor, you should see the title replaced with the merge code you added:

#### Sample editor with the customize text merge code used

10. Be sure to Save your changes.

At this point, any updates to **Customize > Default text** for the article list heading should properly show in your knowledge base!